# **Anleitung zur Meldungsabgabe über die CORE-Webanwendung**

### **Zugang zur Webanwendung**

Die Webanwendung finden sie unter folgender Internetadresse:<https://core.estatistik.de/core/>

### **Registrierung**

Für die Übermittlung von statistischen Daten zu einer Erhebung, die über eSTATISTIK.core unterstützt wird, benötigen Sie eine Kennung und ein Passwort. Diese Zugangsdaten werden Ihnen nach entsprechender einmaliger Online- Registrierung (https://core.estatistik.de/core/) per Post vom Statistischen Bundesamt zugesandt.

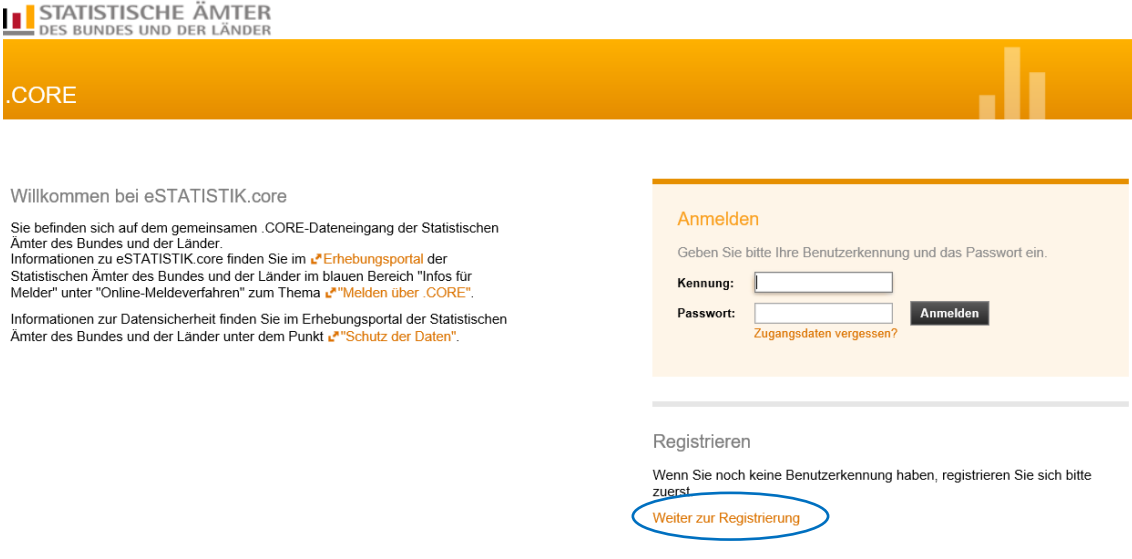

Im darauffolgenden Formular müssen Sie Ihre Daten eingeben (Pflichtfelder sind mit \* gekennzeichnet) und anschließend auf "Senden" klicken

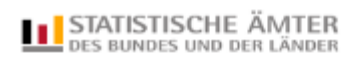

#### .CORE

Registrierung

Registrierung

Geben Sie bitte die für die Online-Registrierung notwendigen Informationen an und<br>übermitteln Sie dann Ihre Angaben über den Senden-Button am Ende des Formulars.<br>Felder mit \* sind Pflichtfelder. Mehr Informationen zur Regi

#### Unternehmen / Behörde

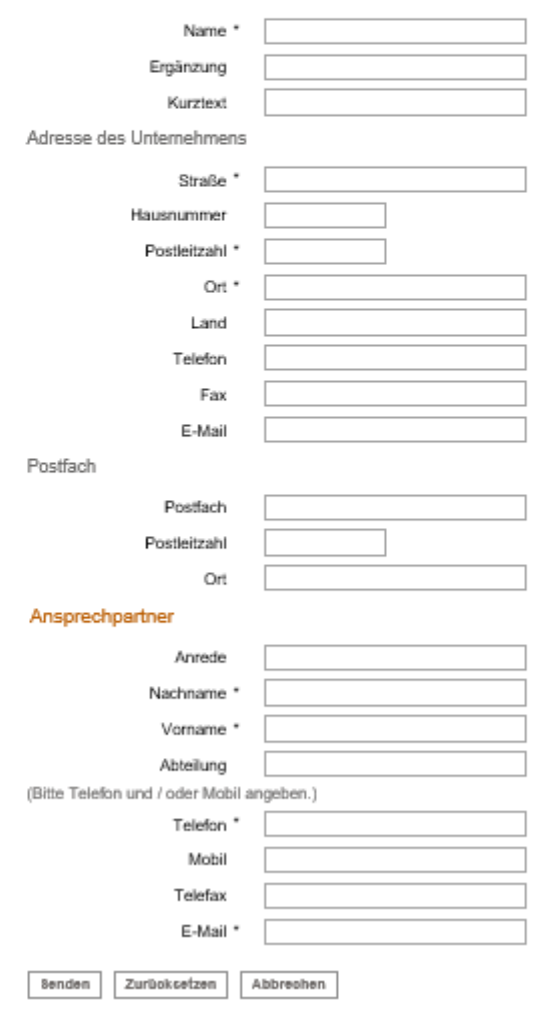

Wenn Sie Ihre Zugangsdaten per Post erhalten haben, können Sie sich zur Meldungsabgabe einloggen.

### **Anmeldung**

Sie müssen sich mit Ihren .CORE-Zugangsdaten (Kennung, Passwort) am gemeinsamen .CORE-Dateneingang der Statistischen Ämter des Bundes und der Länder anmelden.

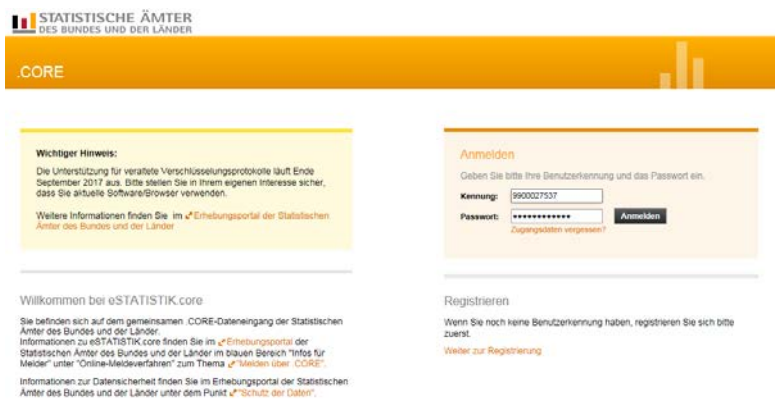

### **Lieferung erstellen**

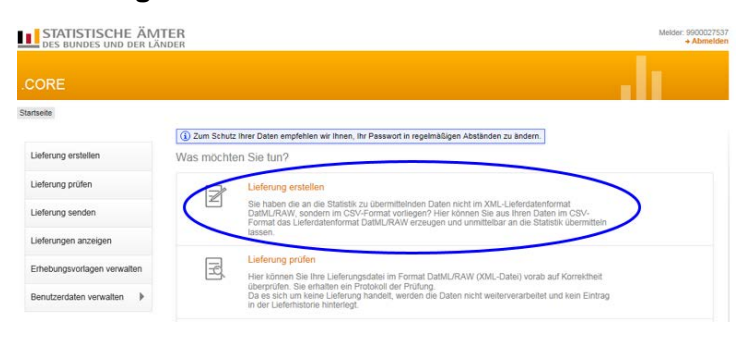

Nach Auswahl des Menüpunktes **Lieferung erstellen** können Sie assistentengestützt **eine**  CSV-Datei über **Meldung hinzufügen** für eine Lieferung an die amtliche Statistik hochladen.

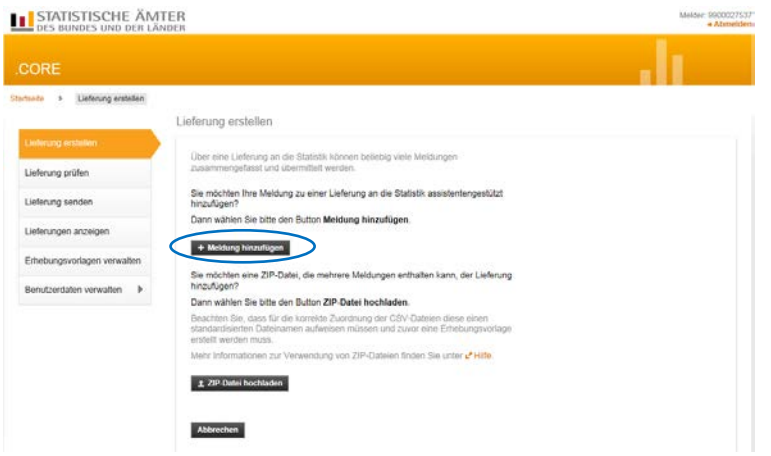

### **Menüführung zur Lieferungserstellung zur Lieferung einer CSV-Datei**

Die Lieferungserstellung erfolgt über eine Menüführung. Bei der erstmaligen Lieferung für eine Statistik sind die Punkte auf der linke Seite "Meldung hinzufügen" in der angegebenen Reihenfolge zu bearbeiten:

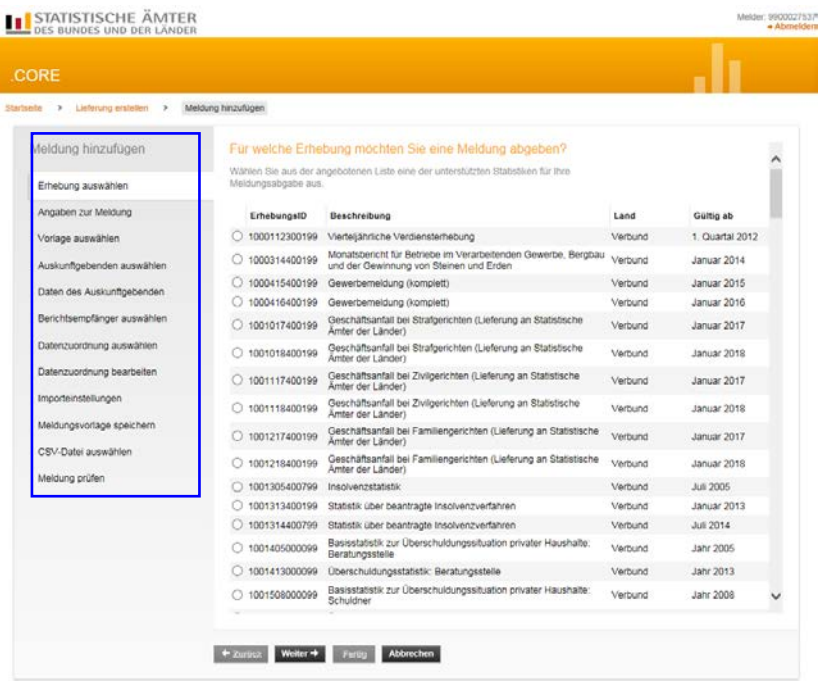

### **Erhebung auswählen**

Im Suchfenster kann die entsprechende Statistik eingegeben werden (in diesem Fall: Versorgungsempfänger). Nach Klicken auf die Lupe (oder Betätigung der Enter-Taste) werden alle Statistiken angezeigt, die den Suchbegriff enthalten. Es ist dann die entsprechende Statistik auszuwählen und auf "Weiter" zu klicken.

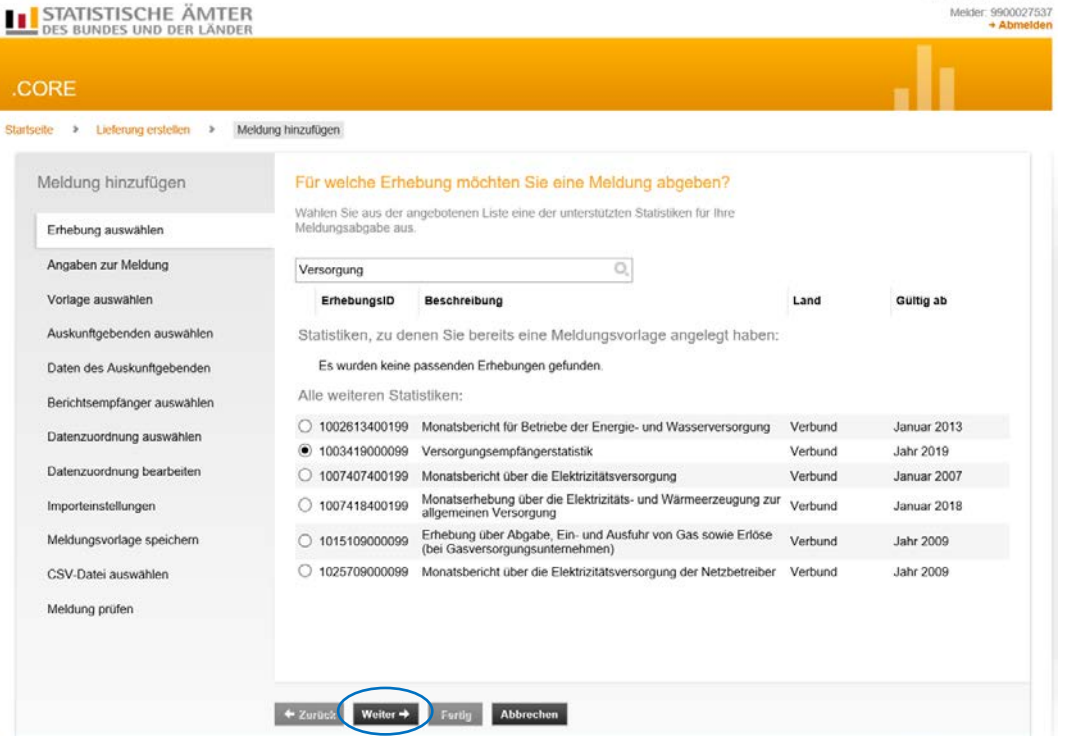

### **Angaben zur Meldung**

In diesem Menüpunkt wählen Sie den Berichtszeitraum und bei Bedarf eine Lieferoption (Erstmeldung, Korrekturlieferung oder Nachmeldung) aus und klicken anschließend auf "Weiter".

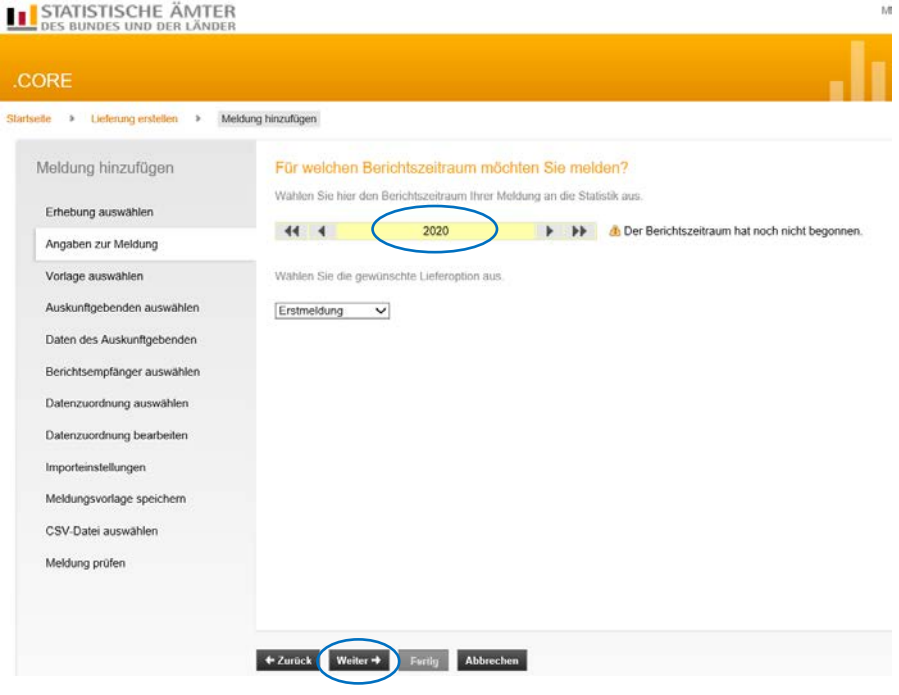

### **Vorlage auswählen**

Wenn Sie erstmalig eine Meldung einreichen und Sie vorab keine Meldungsvorlage angelegt haben, besteht hier auch keine Auswahlmöglichkeit. Sie haben aber die Möglichkeit, in den folgenden Schritten eine Meldungsvorlage zu erstellen, die Sie dann bei weiteren Meldungen verwenden können und sich so die Anzahl der künftigen Bearbeitungsschritte reduziert.

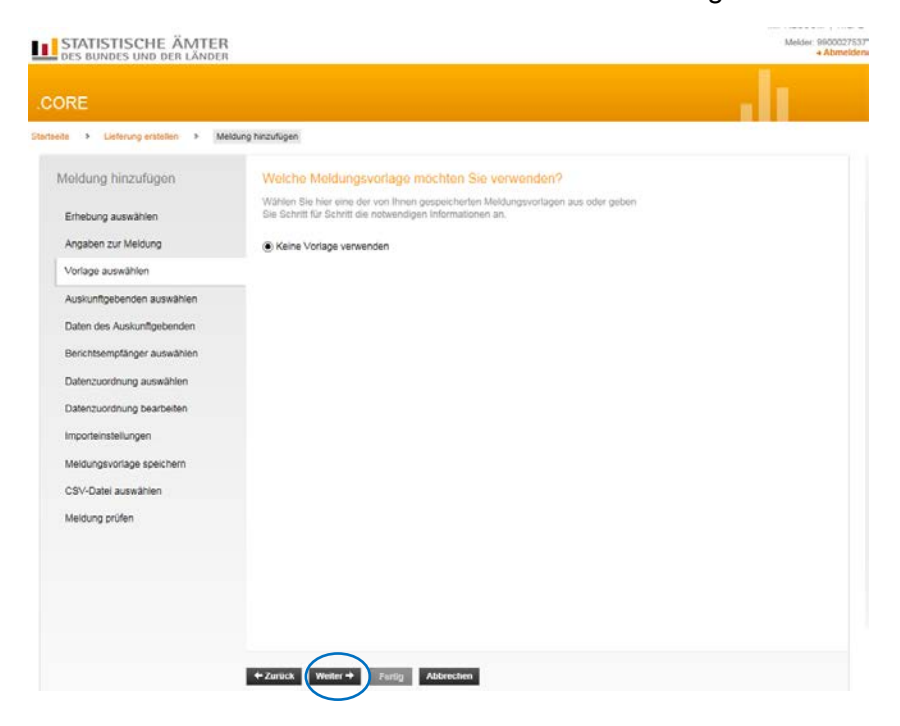

# **Auskunftgebende auswählen**

Wählen Sie hier "Für mich selbst" und klicken Sie auf "Weiter"

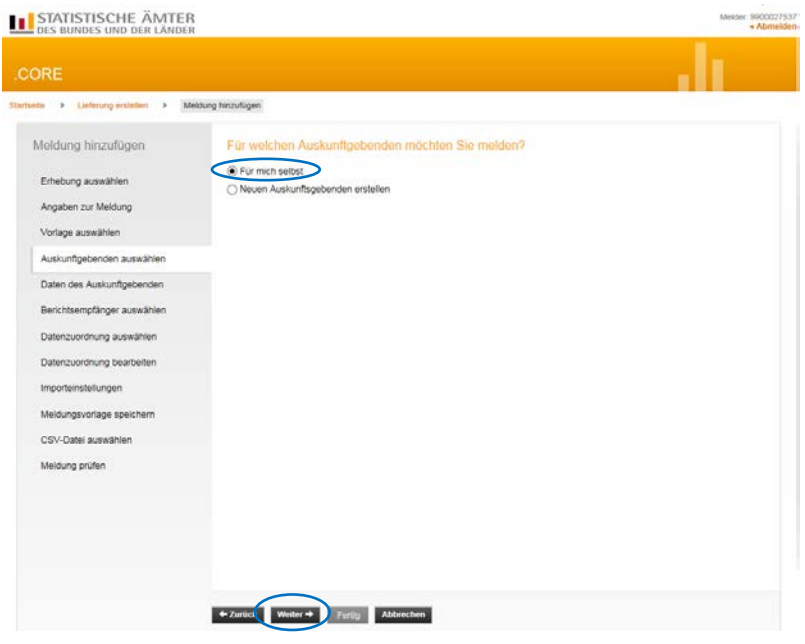

# **Berichtsempfänger auswählen**

Hier ist die Auswahl bei "06 - Hessen" zu treffen und dann "Weiter"

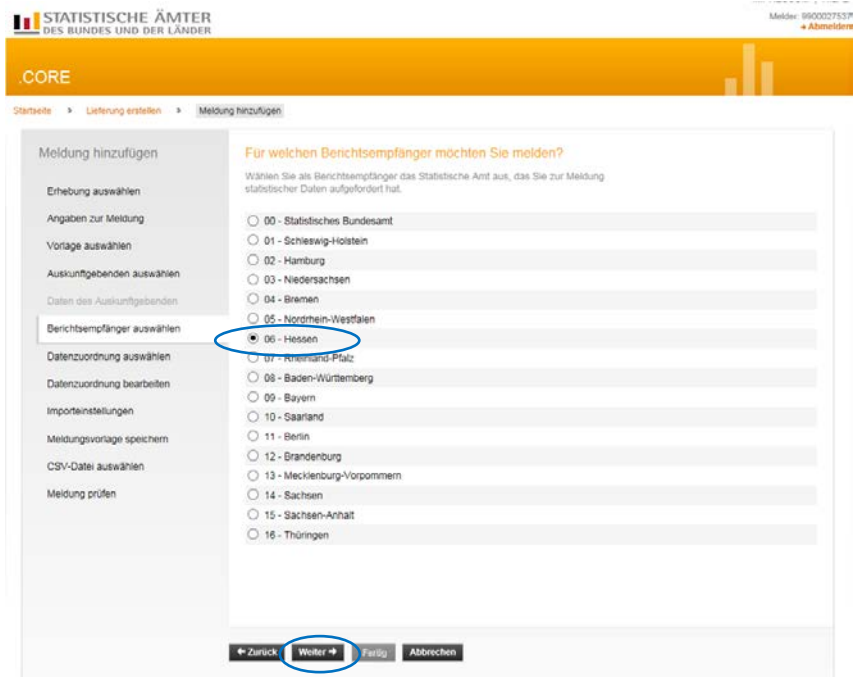

### **Datenzuordnung wählen**

Bitte wählen Sie bei der erstmaligen Lieferung "Neue Datenzuordnung erstellen" und "Weiter"

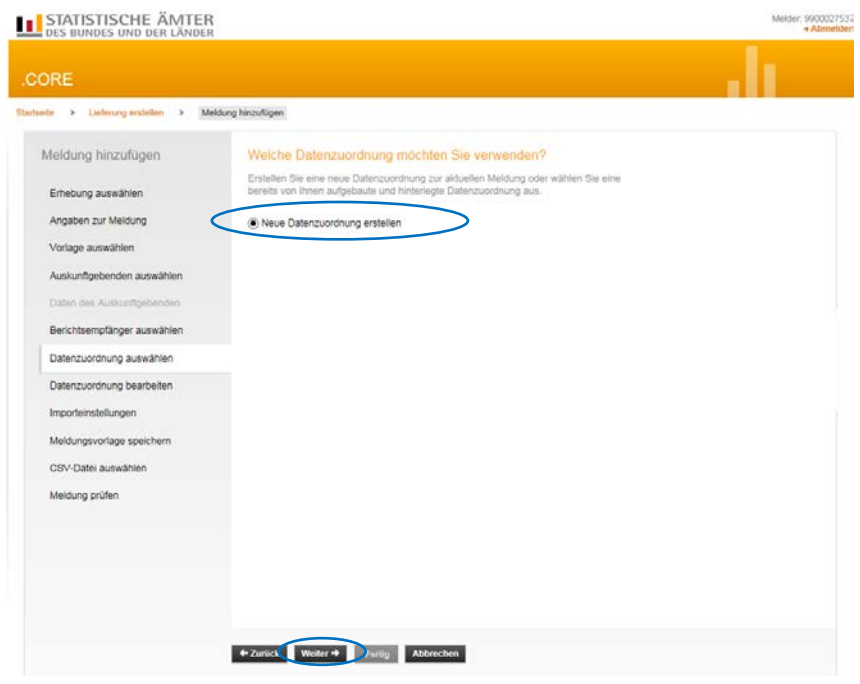

### **Datenzuordnung bearbeiten**

Hier können Sie die Datenzuordnung mit einem für Sie gut wiedererkennbaren spezifischen Namen versehen (in unserem Beispiel "Lieferdaten").

Im Auswahlfeld "Hilfsmerkmale" wählen Sie bitte die "Angaben stehen einmalig in einer separaten, vorangestellten Zeile" aus. Dann auf "Weiter" klicken.

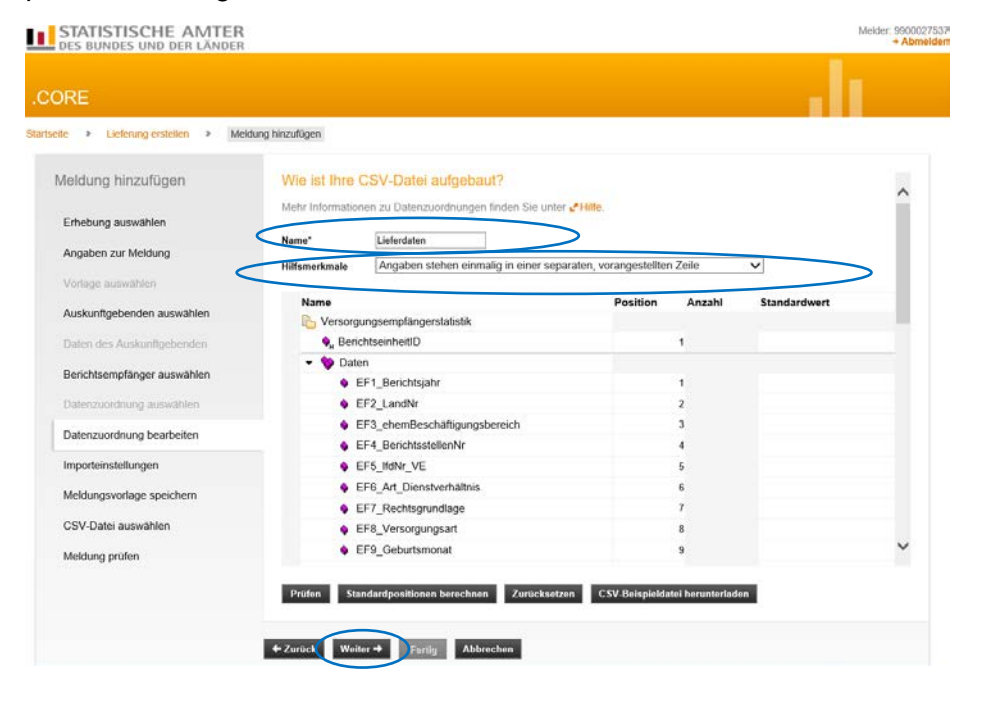

### **Importeinstellungen**

Hier sind keine Einstellungen notwendig, soweit Sie sich an die vorgegebene Datensatzbeschreibung gehalten haben. Sie können auf "Weiter" gehen.

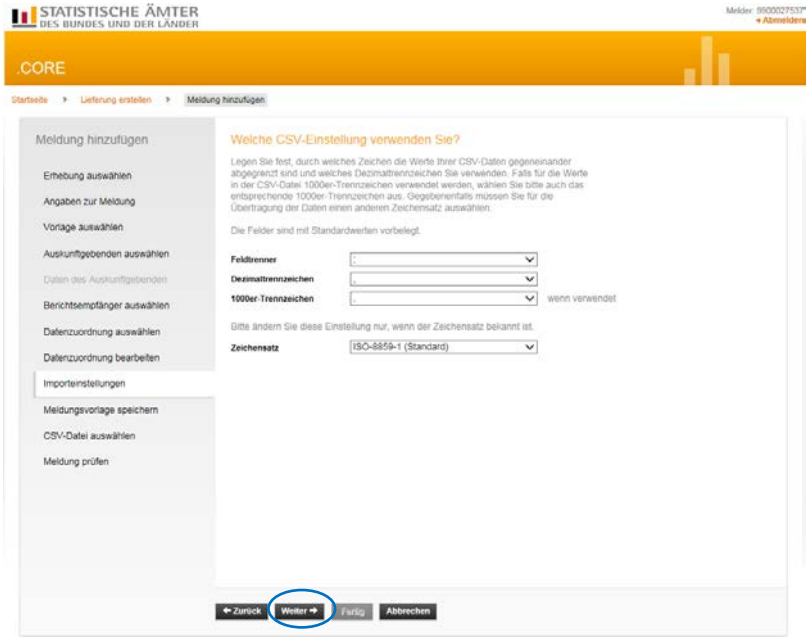

# **Meldungsvorlage speichern**

Hier können Sie die erstellte Lieferung durch Aktivierung des Häkchens bei "Meldungsvorlage speichern" unter Angabe einer eindeutigen Bezeichnung als Vorlage abspeichern und bei zukünftigen Meldungsabgaben als Vorlage wieder aufrufen.

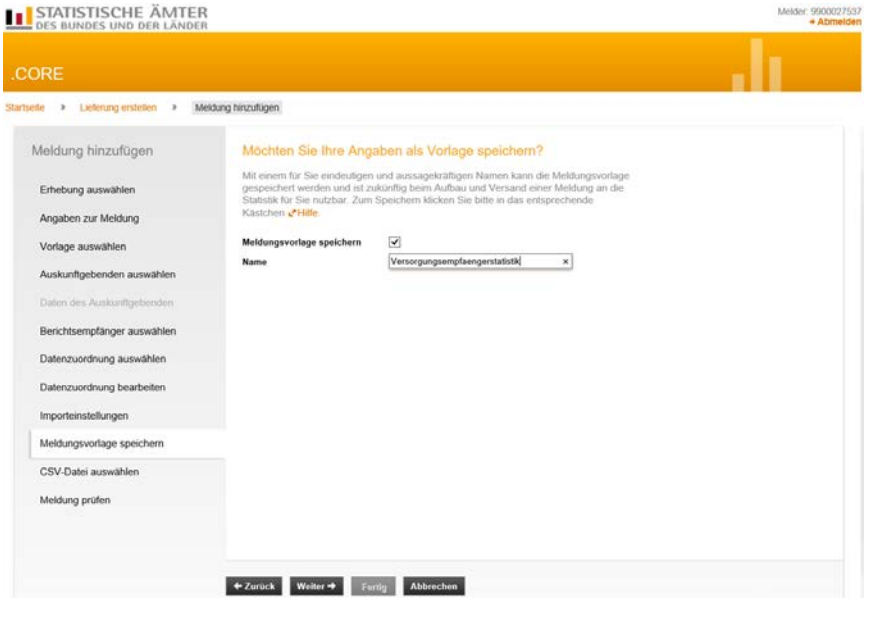

### **CSV-Datei auswählen**

Hier wählen Sie die CSV-Datei aus, die Sie übermitteln möchten. Wenn mehrere Berichtseinheiten in einer Datei enthalten sind (z.B. Versorgungskassen), bitte innerhalb der Datei nach Berichtsstellennummer sortieren. Klicken Sie auf "Durchsuchen" und wählen Sie die gewünschte Datei auf Ihrem PC aus:

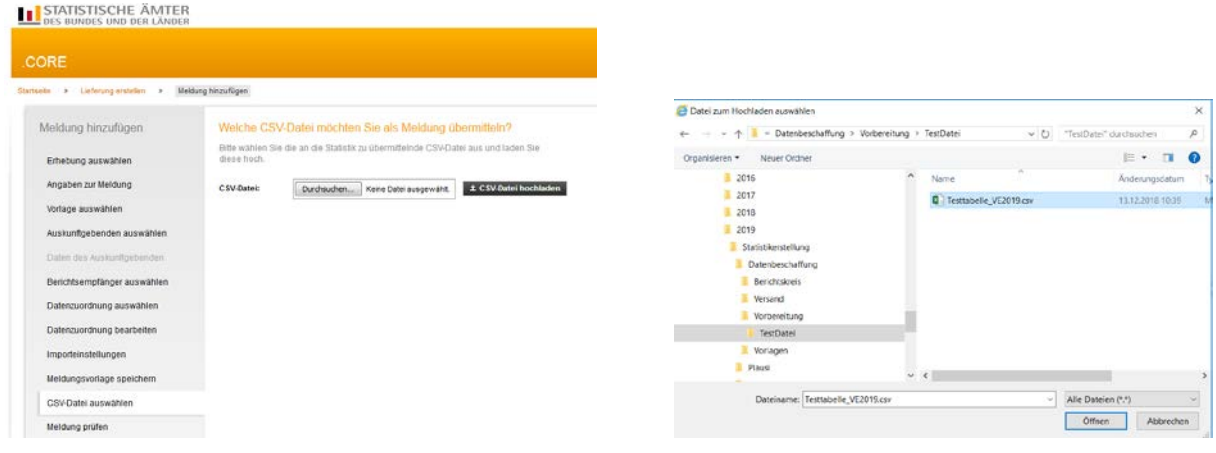

Nach der Auswahl klicken Sie den Button "CSV-Datei hochladen" an.

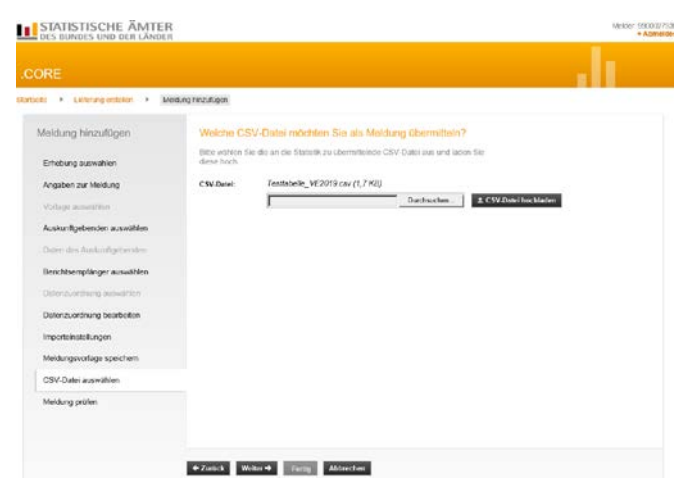

Klicken Sie anschließend auf "Weiter". Die ausgewählte Datei wird nun gegen die Liefervereinbarung geprüft.

### **Meldung prüfen und versenden**

Hier bekommen Sie das Ergebnis der Prüfung. Sind Fehler vorhanden, werden Sie Ihnen angezeigt: In diesem Fall muss der Aufbau der CSV-Datei korrigiert werden und die angepasste Datei erneut hochgeladen werden.

*TIPP: Wenn Sie sich über den Aufbau Ihrer CSV-Datei nicht sicher sind, dann schauen Sie sich Ihre CSV-Datei im "Editor" oder "Notepad" mal an. Sie sollten sie jedoch nicht über Doppelklick öffnen, da sie sonst eventuell in Excel geladen wird. Beim Laden in Excel werden Ihre Daten konvertiert und es kommt eventuell zu Datenverlust (z.B. führende Nullen).*

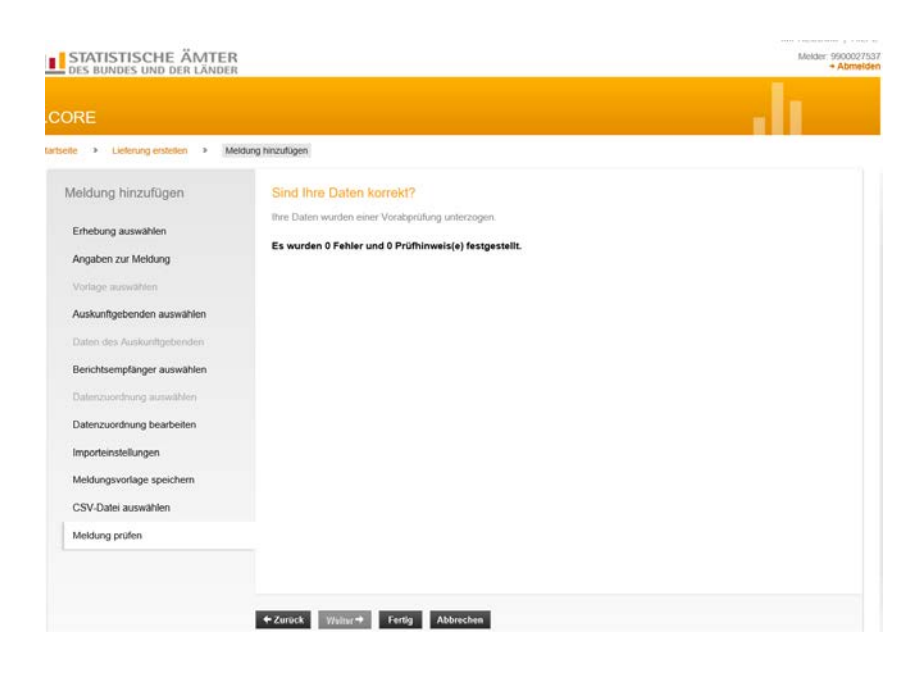

Wenn die hochgeladene CSV-Datei exakt der Liefervereinbarung entspricht und fehlerfrei hochgeladen werden konnte, können Sie die Erstellung der Lieferung mit "Fertig" abschließen.

Das darauffolgende Dialogfenster bietet folgende Funktionen:

"Meldung hinzufügen" (falls weitere CSV-Dateien importiert werden sollen;

"Als Testlieferung kennzeichnen" (wenn die erzeugte Datei nicht als Echtmeldung versendet werden soll);

"Lieferung lokal speichern" (zur Sicherung der erzeugten Datei in einem lokalen Verzeichnis);

"Senden" (zur Übermittlung der erzeugten Datei über eine sichere Internetverbindung an den zentralen Dateneingang der amtlichen Statistik);

"Senden und Prüfprotokoll" (zur Übermittlung der erzeugten Datei über eine sichere Internetverbindung an den zentralen Dateneingang der amtlichen Statistik; zusätzlich wird ein Prüfprotokoll ausgegeben;

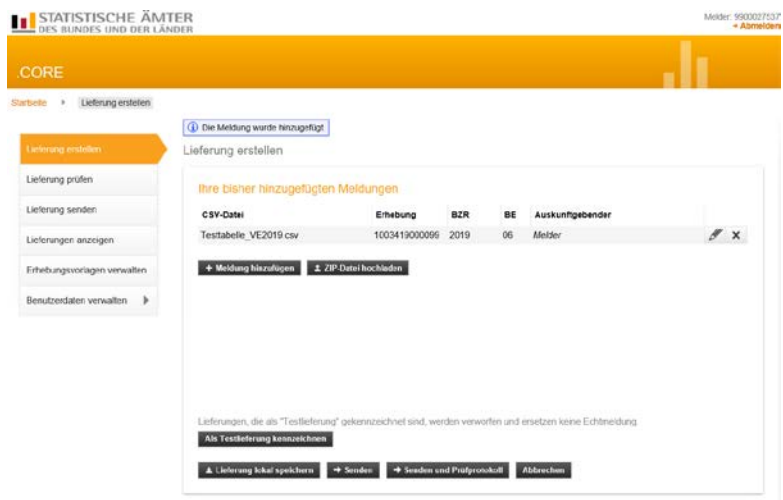

Zum Senden Ihrer Lieferdatei wählen Sie bitte "Senden und Prüfprotokoll".

Je nach Größe der Lieferdatei dauert es einen Moment bis Sie Ihr Prüfprotokoll angezeigt bekommen. Als Beispiel für Sie haben wir eine fehlerhafte Datei hochgeladen. Dann sieht die Meldung wie folgt aus:

## Prüfprotokoll zur Datenlieferung an die amtliche Statistik

### Hinweis: Ihre Datenlieferung wurde abgewiesen!

Die Daten werden nicht an das zuständige Statistische Amt weitergeleitet. Bitte beachten Sie die Fehlerhinweise in diesem Prüfprotokoll und übermitteln Sie die Daten nach Bereinigung der Fehler erneut.

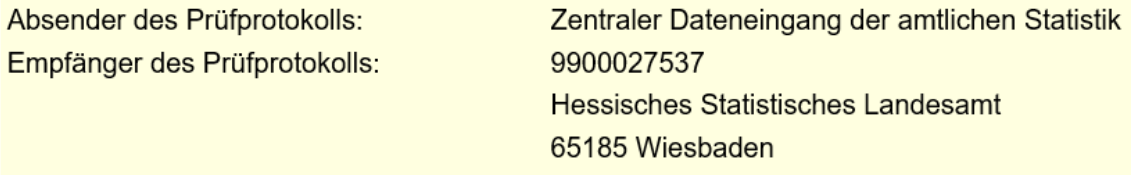

Sollte dieser Fall eintreten, wurde Ihre Meldung NICHT an uns versendet, sondern Sie müssen zunächst den Fehler beheben und dann den Vorgang wiederholen.

Wenn Sie im Prüfprotokoll nach unten scrollen, kommen zunächst Allgemeine Angaben, dann die Mitteilung, dass nicht versendet wurde und zum Schluss eine Fehlerbeschreibung z.B.

### Auf der Meldungsebene festgestellte Fehler und Hinweise:

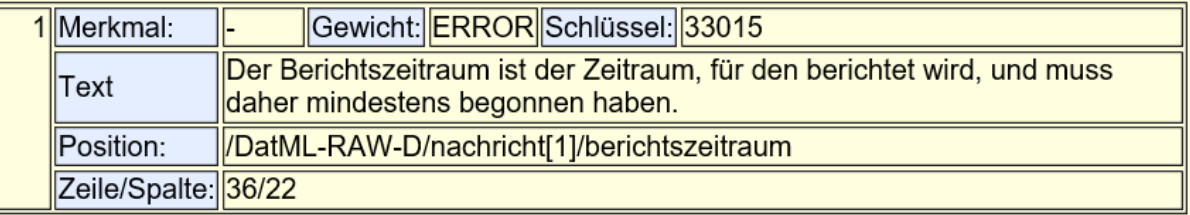

Wenn das Prüfprotokoll keine Fehler festgestellt hat, bestätigt es Ihnen den zuverlässigen Versand an das Statistische Landesamt.